## HIGHER QUALITY BETTER SERVICE

## CERTTREE

## **QUESTION & ANSWER**

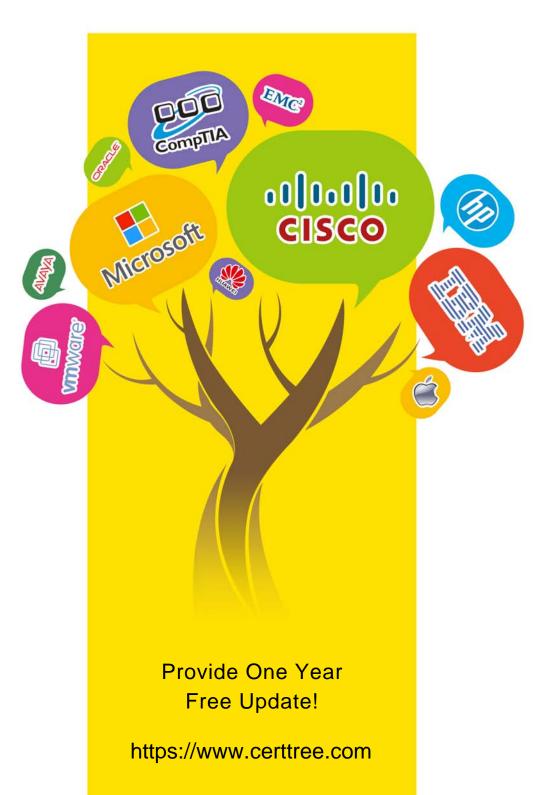

**Exam** : **PL-100** 

Title: Microsoft Power Platform

App Maker (beta)

Version: DEMO

## 1. Topic 1, Wide World Importers

This is a case study. Case studies are not timed separately. You can use as much exam time as you would like to complete each case. However, there may be additional case studies and sections on this exam. You must manage your time to ensure that you are able to complete all questions included on this exam in the time provided.

To answer the questions included in a case study, you will need to reference information that is provided in the case study. Case studies might contain exhibits and other resources that provide more information about the scenario that is described in the case study. Each question is independent of the other questions in this case study.

At the end of this case study, a review screen will appear. This screen allows you to review your answers and to make changes before you move to the next section of the exam. After you begin a new section, you cannot return to this section.

## To start the case study

To display the first question in this case study, click the **Next** button. Use the buttons in the left pane to explore the content of the case study before you answer the questions. Clicking these buttons displays information such as business requirements, existing environment, and problem statements. When you are ready to answer a question, click the **Question** button to return to the question.

## **Background**

## **Current environment**

Sales representatives submit weekly status reports to regional managers. There is no standardized format for these status reports. The process for managing status reports is challenging.

Wide World Importers has decided to use Microsoft 365, Microsoft Azure, and Power Platform for future app development. Both Wide World Importers and Tailwind Traders have identical Microsoft SharePoint and Azure configurations. Both companies use separate tenants.

## Requirements

## **Application**

You must create a mobile app to streamline the creation of status reports by sales representatives. You must make the same app available to Tailwind Traders.

The mobile app must meet the following requirements:

- Minimize the use of code.
- Use formulas and expressions when necessary.
- Support a variety of visual layouts.
- Use a SharePoint list to store information about regional managers and sales representatives.
- Use Azure SQL Database to store other data.

## Status reports

- Sales representatives must provide a weekly status report for all work processes each Monday.

- Representatives must enter the following information for each process:

| Information type | Values               |  |
|------------------|----------------------|--|
| Category         | Pipelines, Work/life |  |
|                  | balance,             |  |
|                  | Coaching/Mentoring,  |  |
|                  | or Communications    |  |
| Status           | At Risk, Acceptable, |  |
|                  | or Great             |  |
| Notes            | Notes as appropriate |  |

- If a sales representative submits a status report and assigns the **At Risk** status to a process, the app must prompt the sales representative to enter a detailed description for the risk. This information must be emailed to the regional manager. If the category is Work/life balance, the information must be carbon copied to the human resources department.
- If a sales representative does not submit a weekly status report by an agreed upon deadline, the system must send an email to remind the sales representative.
- The app must be able to run both online and offline. If the mobile device on which the app runs is connected to the internet, the app must immediately submit the status report.
- You must display a visual indicator in the app so that sales representatives know whether the app is offline before submitting reports.
- When data is submitted offline, the data must be stored in the app until the app is back online.

## **Technical**

Regardless of the UI layouts, the data recorded must be standardized in the Azure DB tables. You must use global variables in the app.

## **Deployment**

- Before deploying the app to production, you must ensure that the app conforms to Microsoft accessibility and performance guidelines.
- The completed app and all supporting components must be provided to Tailwind Traders.
- Tailwind Traders must not be able to make changes to any of the components.
- You must use the following version control numbering scheme:

Major: The last two digits of the year the app is packaged

Minor: Two digits that represent the month when the app is packaged

Build: A number that is incremented to represent significant changes to the app

Revision: The incremented revision for a package

- New versions of the application must completely replace previous versions of the app.

- When identifying versions of the app solution, all dependencies, entities, and user interfaces components must be identified to avoid any unintentional issues caused by reverting individual components to a previous version.
- Previous versions of the mobile app must be available for roll back purposes.
- All versions of software that have been used in production must be retained for five years.

## Issues

The mobile app has been live for several months. Eight versions of the app have been released since the initial version of the app was deployed to sales representatives. You must revert the app to an earlier version and redesign some features.

User1 often works in a warehouse that does not have internet connectivity. User1 needs to edit an existing status report and submit a new status report.

Several sales representatives have accessibility restrictions. User2 is visually impaired and cannot see images. User3 is unable to use a mouse.

You need to provide the app to Tailwind Traders.

What should you do?

- A. Within Managed Properties, set the value of the Allow customizations option to true. Export the app as a managed solution.
- B. Use the Share App feature.
- C. Within Managed Properties, set the value of the Allow customizations option to false. Export the app as a managed solution.
- D. Within Managed Properties, set the value of the Allow customizations option to false. Export the app as an unmanaged solution.

## Answer: C Explanation:

Scenario: The completed app and all supporting components must be provided to Tailwind Traders.

Tailwind Traders must not be able to make changes to any of the components.

Managed Solution: A managed solution is a finalized solution that can be distributed and installed. They are created by exporting an unmanaged solution by setting restrictions to prevent any further customizations. The whole point of Managed is locking down the Component states so they cannot be edited. Deleting the Managed Solution will remove all its customisations as well as data contained. Managed Solutions become read only once deployed so they cannot be manipulated.

Reference: https://powerusers.microsoft.com/t5/Power-Apps-Pro-Dev-ISV/Managed-vs-Unmanaged/td-p/495685

## 2.DRAG DROP

You need to ensure that the app can support the needs of User2 and User3, and meets the production deployment requirements.

Which tools should you use? To answer, select the appropriate tool in the answer area. NOTE: Each correct selection is worth one point.

| Tools                         | Answer Area                |                            |
|-------------------------------|----------------------------|----------------------------|
| Solution Checker              | Requirement                | Tool                       |
| App Checker                   | Accessibility              | Tool                       |
| Object Detector               | Deployment                 | Tool                       |
| Preview the app               |                            |                            |
| •                             |                            |                            |
| Answer:                       |                            |                            |
| Tools                         | Answer Area                |                            |
|                               | Answer Area<br>Requirement | Tool                       |
| Tools                         |                            | <b>Tool</b><br>App Checker |
| <b>Tools</b> Solution Checker | Requirement                |                            |

## **Explanation:**

Box 1: App Checker

Scenario: Several sales representatives have accessibility restrictions. User2 is visually impaired and cannot see images. User3 is unable to use a mouse.

Users who have vision, hearing, or other impairments can use your canvas app more easily and successfully if you consider accessibility as you design how the app looks and behaves. If you're not sure how to make your app more accessible, you can run the AppChecker Accessibility checker in Power Apps Studio.

Box 2: Solution Checker

Scenario: Before deploying the app to production, you must ensure that the app conforms to Microsoft accessibility and performance guidelines.

Use solution checker to validate your model-driven apps in Power Apps.

Reference:

https://docs.microsoft.com/en-us/powerapps/maker/canvas-apps/accessibility-checker https://docs.microsoft.com/en-us/powerapps/maker/common-data-service/use-powerapps-checker

## 3.HOTSPOT

You need to configure the app to meet the requirements.

Which object properties should you configure? To answer, select the appropriate options in the answer

area. NOTE: Each correct selection is worth one point.

## **Answer Area**

# Requirement Property Provide a visual indicator when the app is offline. ▼ Visible<br/>OnSelect<br/>DisplayMode<br/>Fill Store data when the app is offline. ▼ OnSelect<br/>LoadData<br/>SubmitForm<br/>Now

## Answer:

## **Answer Area**

| Requirement                                         | Property    |   |
|-----------------------------------------------------|-------------|---|
| Provide a visual indicator when the app is offline. |             | ▼ |
|                                                     | Visible     |   |
|                                                     | OnSelect    |   |
|                                                     | DisplayMode |   |
|                                                     | Fill        |   |
| Store data when the app is offline.                 |             | • |
|                                                     | OnSelect    |   |
|                                                     | LoadData    |   |
|                                                     | SubmitForm  |   |
|                                                     | Now         |   |

## **Explanation:**

Box 1: Fill

Scenario: You must display a visual indicator in the app so that sales representatives know whether the app is offline before submitting reports.

Fill – The background color of a control.

**Incorrect Answers:** 

DisplayMode - The mode to use for data cards and controls within the form control.

Box 2: SubmitForm

Scenario: When data is submitted offline, the data must be stored in the app until the app is back online. Use the SubmitForm function in the OnSelect property of a Button control to save any changes in a Form

control to the data source.

## Reference:

https://docs.microsoft.com/en-us/powerapps/maker/canvas-apps/controls/control-screen https://docs.microsoft.com/en-us/powerapps/maker/canvas-apps/functions/function-form

## **4.DRAG DROP**

You publish the first version of the app and solution on November 1, 2020.

You need to create the version numbers for the app and the solution.

Which version numbers should you use? To answer, select the appropriate options in the answer area.

NOTE: Each correct selection is worth one point.

| Versions  | Answer Area     |           |
|-----------|-----------------|-----------|
| Version 1 | Object          | Version   |
| 1.0.0.0   | Solution        | Version   |
| 1.20.11.1 | Арр             | Version   |
| 20.11.1.1 |                 |           |
| Answer:   |                 |           |
| Versions  | Answer Area     |           |
| Version 1 | Object          | Version   |
| 1.0.0.0   | 1               |           |
|           | Solution        | 1.0.0.0   |
| 1.20.11.1 | Solution<br>App | 20.11.1.1 |

## **Explanation:**

Box 1: 1.0.0.0

When identifying versions of the app solution, all dependencies, entities, and user interfaces components must be identified to avoid any unintentional issues caused by reverting individual components to a previous version.

A solution's version has the following format: major.minor.build.revision. An update must have a higher major, minor, build or revision number than the parent solution. For example, for a base solution version 3.1.5.7, a small update could be a version 3.1.5.8 or a slightly more significant update could have version 3.1.7.0. A substantially more significant update could be version 3.2.0.0.

## Box 2: 20.11.1.1

## Scenario:

You must use the following version control numbering scheme:

- Major: The last two digits of the year the app is packaged
- Minor: Two digits that represent the month when the app is packaged
- Build: A number that is incremented to represent significant changes to the app
- Revision: The incremented revision for a package

New versions of the application must completely replace previous versions of the app.

Reference: https://docs.microsoft.com/en-us/powerapps/maker/common-data-service/update-solutions

## 5.HOTSPOT

You need to roll back the mobile app to an earlier version.

What should you do? To answer, select the appropriate options in the answer area. NOTE: Each correct selection is worth one point.

## **Answer Area**

# Requirement Identify the currently published version and view version notes. View the session details page for the app in Power Apps Studio. View environment details for the app in the Power Admin portal. View details for the app in the Power Apps Maker portal. ▼ Select Restore on the previous version of the app. Export the previous version of the app and import as a new version. Delete versions of the app until the desired version is the most recent.

## Answer:

## **Answer Area**

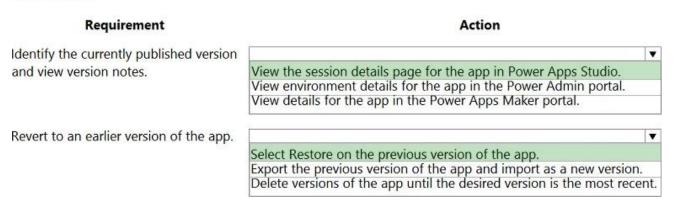

## **Explanation:**

Box 1: View the sessions details page for the app in Power Apps Studio

Use PowerApps Studio, select the App, and choose and you will be directed to the app's Versions tab in PowerApps portal. There should be one version marked Live.

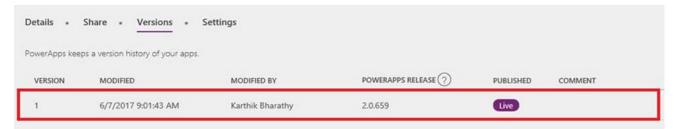

Box 2: Select Restore on the previous version of the app.

Restore an app from your account

- ⇒ Open powerapps.com, and then click or tap Apps in the left navigation bar.
- ⇒ Near the right edge, click or tap the info icon for the app that you want to restore.
- ⇒ Click or tap the Versions tab, and then click or tap Restore for the version that you want to restore.

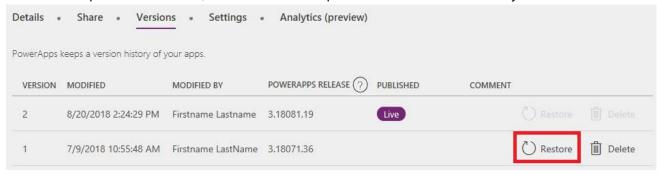

## Reference:

https://powerapps.microsoft.com/sk-sk/blog/saveandpublish/

https://docs.microsoft.com/en-us/powerapps/maker/canvas-apps/restore-an-app